# **GUIDE: DOCUMENT EDITING (CHECK IN / OUT) AND TEXT SEARCHING**

A document may undergo many changes throughout its life in ECM and does not need to be a final version at the point that it is registered. When a document is edited, ECM assigns a new version number, providing a document revision function which layers new versions ontop of version one.

#### Vers<br>
<br />
<Statu<br />
Document Date Class<br>Abbr. Description » **Editing Excel and PowerPoint**  $\overline{C}$  16/04/2013  $\overline{H}$  $\square$   $\square$   $\square$  Procedure - Editing a PDF Docu 园 **1.** Locate and highlight the document to edit  $\Box$   $\overline{\text{EB}}_{\text{FN}}^{\text{OP}}$  DataWorks Quick Guide - Editing Documents in Data 04/11/2008 **2.** Either: Right-mouse-click select Edit ; or DP Guick Guide - Editing Documents in Dataworks 04/11/2008 IH RN 04/11/2008 E **W** CP Quick Guide - Editing Documents in Dataworks  $\overline{3}$ click  $\left[\begin{array}{c} \bullet \\ \bullet \end{array}\right]$  from the toolbar.  $\sqrt{2}$ na Le Print + (i) Properties T Reserve & Find Text & Vie & Edit & Distribute C' Export **Choose a Check-Out User Group** Shaw, Diane<br>ZZ All Users<br>ZZ Binder Test **3.** "Choose a Check-Out User Group" window offers your name or group - select **OK:**

- **4.** The document will open make the required changes.
- **5.** Make the required changes then **Save** and **File**  $\rightarrow$  **Exit** the document.
- **6.** To check the document back into ECM, go to your **Task List** in ECM, click on the **Standard CheckIn** task and hit

**Completed Completed Completed** . The document is now checked back into ECM

## **Editing Word using the ECM Toolbar**

- **1.** Locate and open a Word document in ECM (double-click or click **View)**. The document will open as *Read-Only*.
- **2.** Go to the **ECM Toolbar** in Word, by selecting **Add-Ins**

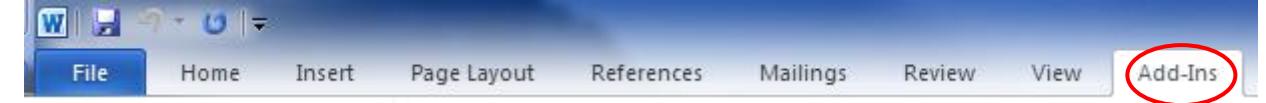

- **3.** Select **ECM: Check-Out B**  $\mathbb{E}(\bigoplus_{k=1}^{\infty} \mathbb{E}(\bigoplus_{k=1}^{n} \mathbb{E}(\bigoplus_{k=1}^{n} \mathbb{H}^{k}))$
- **4.** "Choose a Check-Out User Group" window offers your name select **OK:**
- **5.** Note: Read-Only attribute is removed from the title bar of the Word document.
- **6.** Once all the required changes have been made select **ECM: Check-In B**  $\mathbf{E}$  **B B B C** Help  $\sim$
- **7.** A status bar will appear and the document will be checked back in to ECM.

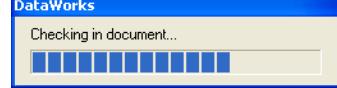

### **Viewing Edited Documents**

- 1. Search for a document that has been edited and right click. Select the **Show All Versions** option from the menu that appears. Note: if this is greyed-out/locked please contact Information Management Group.
- **2.** All versions of the document will be displayed as a list and multiple functions can be accessed from this window. **View** or double-click to open; to access notes select **Properties**. **Close** to exit window.

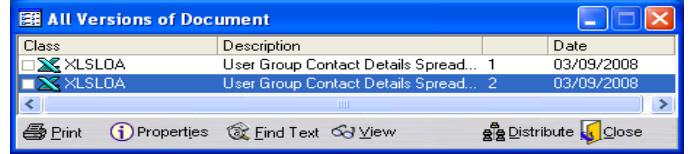

### **Leaving Documents Checked Out For Further Editing**

- **1.** Check out a document and make the required changes. Save the changes and exit the document.
- **2.** The document will not be checked in and will appear on your **Task List** as a **Standard CheckIn** task.

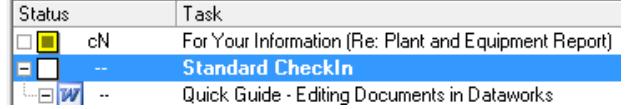

- **3.** To continue editing the document from the Task List, highlight it, right click and select the **Edit** option (or select the **Edit** button). Make the changes then **FileSaveExit** the document. This can be repeated as many times as necessary.
- **4.** To check the document back in, *Complete* the Standard CheckIn task. Alternatively, within Word you can select the **ECM: Check-In** button from the toolbar. This will automatically complete the Standard CheckIn task.

#### **Notes on Editing:**

- A *Standard CheckIn* task will remain on the selected user's Task List until the document is checked back into ECM.
- **D** Documents checked-out to a group will result in a Standard Check-in appearing on the Task List of all members of the group. Any member of the group is able to check the document into ECM.
- Version Control when edited, a new version (*Rev.No.)* and document number is assigned upon check in. Internal Reference No. remains unchanged.
- **The document number will change therefore if you use this method to search take note of the new document number.**
- **D** Notes will not be passed on to the new version however **Summary Z** in **Notes** shows all notes against all versions of a document.

#### **Searching Documents for Text**

A search can be conducted for text within a text-based document. Text searching is available within ECM to search the content of text-based documents. This process may be initiated from:

- Search Results screen
- **The Clipboard**
- **The Standard Registration screen; and**
- **G** Floating Search Results window
- **Search Documents**  $\overline{\mathbf{z}}$ Search Text **Find Next** Ι **Find Previous** Match case Close Whole word
- **1.** Locate and select the document to be searched
- **2.** Click [Find Text]:
- **3.** Enter the text to locate:
- **4.** If required, select [Match Case] and/or [Whole Word]:
- **5.** Click [Find Next] to initiate the search
- **6.** If the search has been successful, the ECM Viewer will display the selected document with the matching text highlighted. However if the search has not been successful, a message will be displayed.